# Sådan laver du en ansøgning til lokaler og andre faciliteter i Gribskov Kommune

1. Gå til Aktiv Gribskov og log ind på foreningsportalen

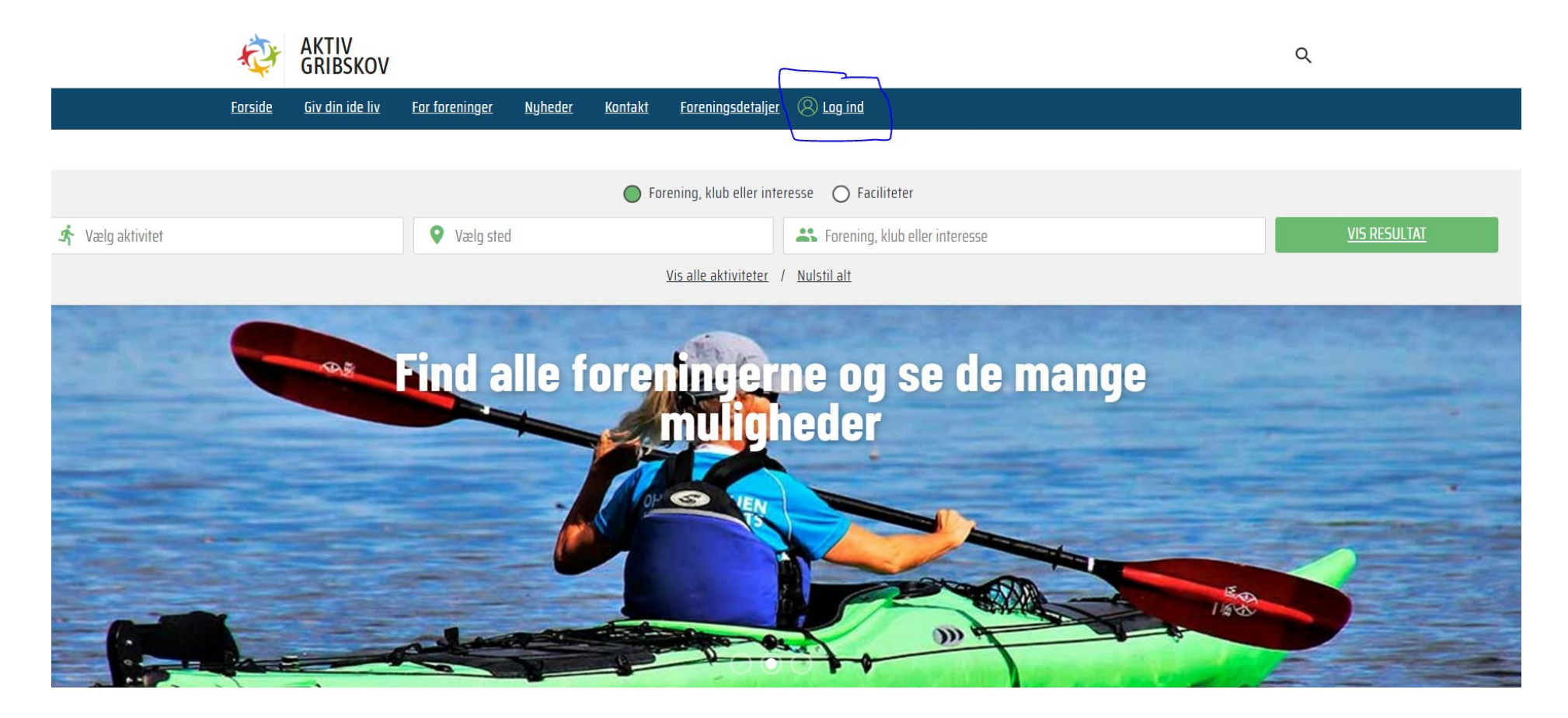

# 2. Tryk på "klik her for at ansøge"

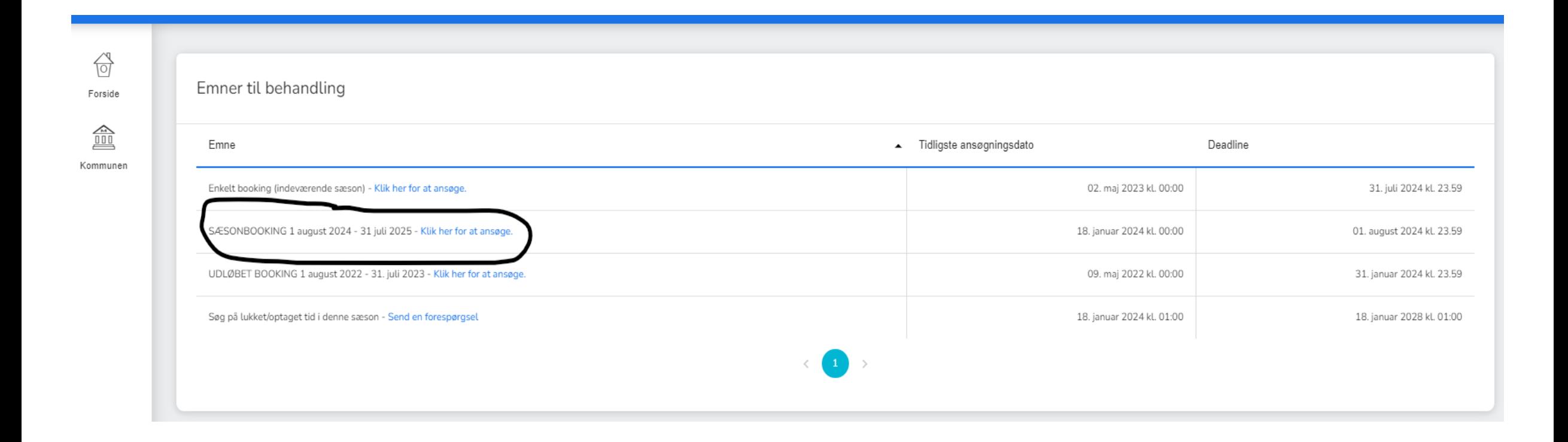

### 3. Ved anmodning af sæsonbooking udfyldes nedenstående felter og tryk søg

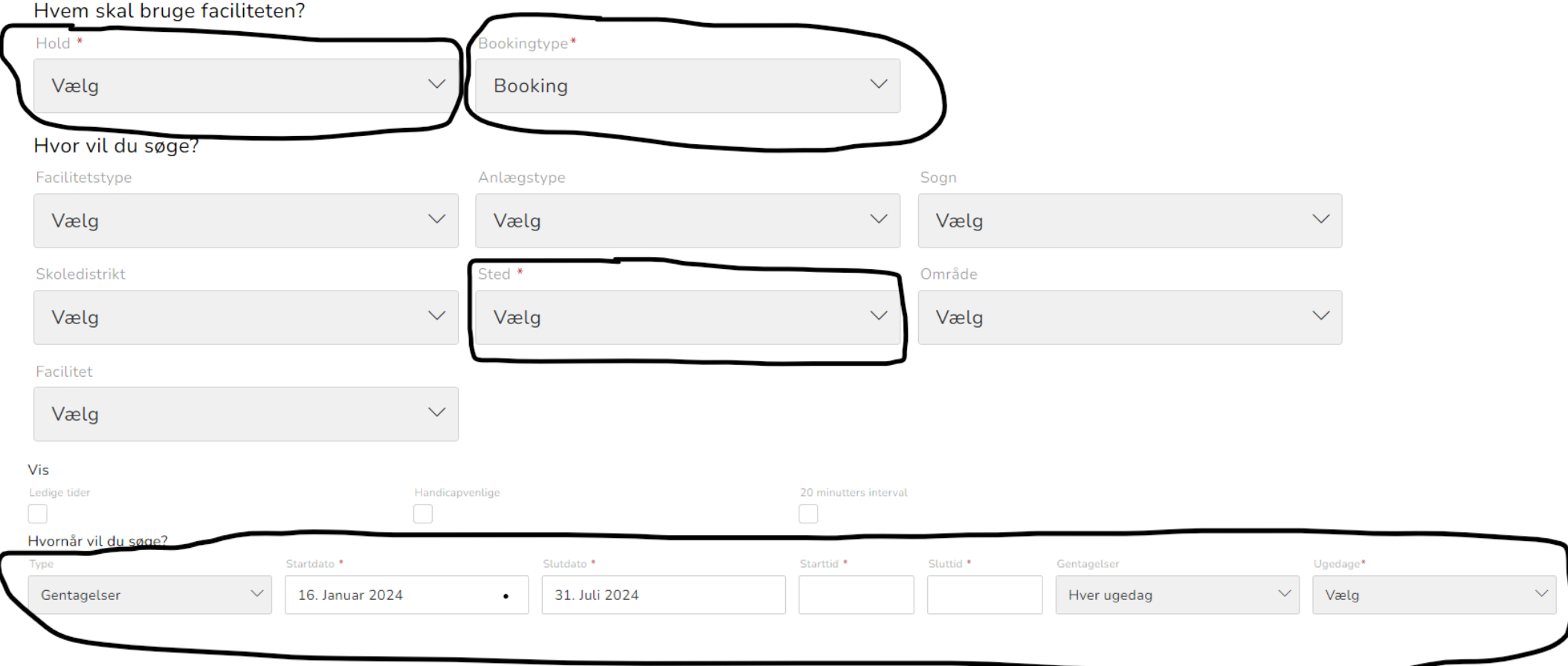

\* Hvis foreningen ikke har oprette hold på aktiv Gribskov, skal man vælge "Intet hold" i rubrikken Hold.

# 4. Ved anmodning om enkelte bookinger udfyldes nedenstående felter og tryk søg

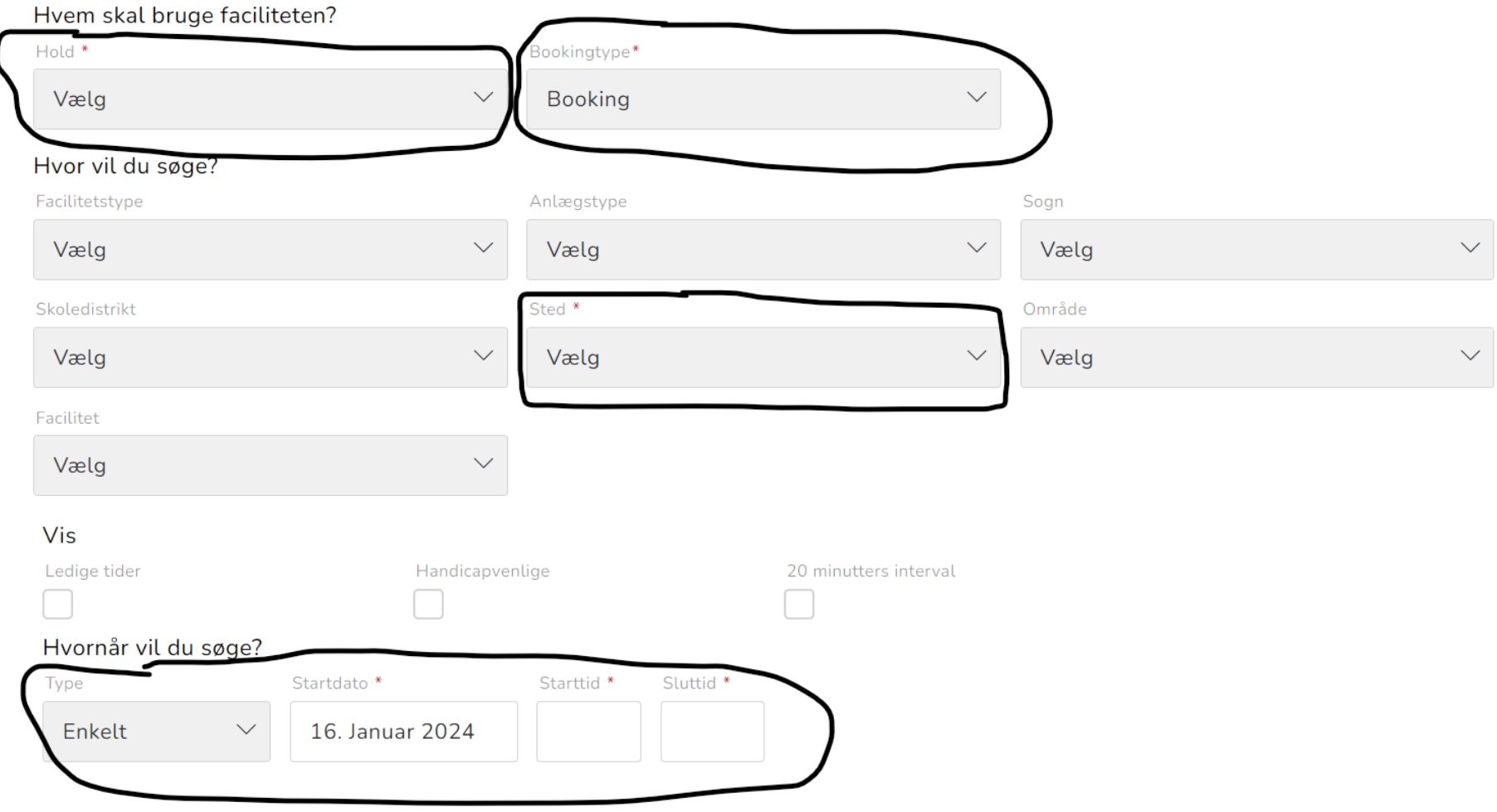

#### 5. Find det ønskede lokale på listen.

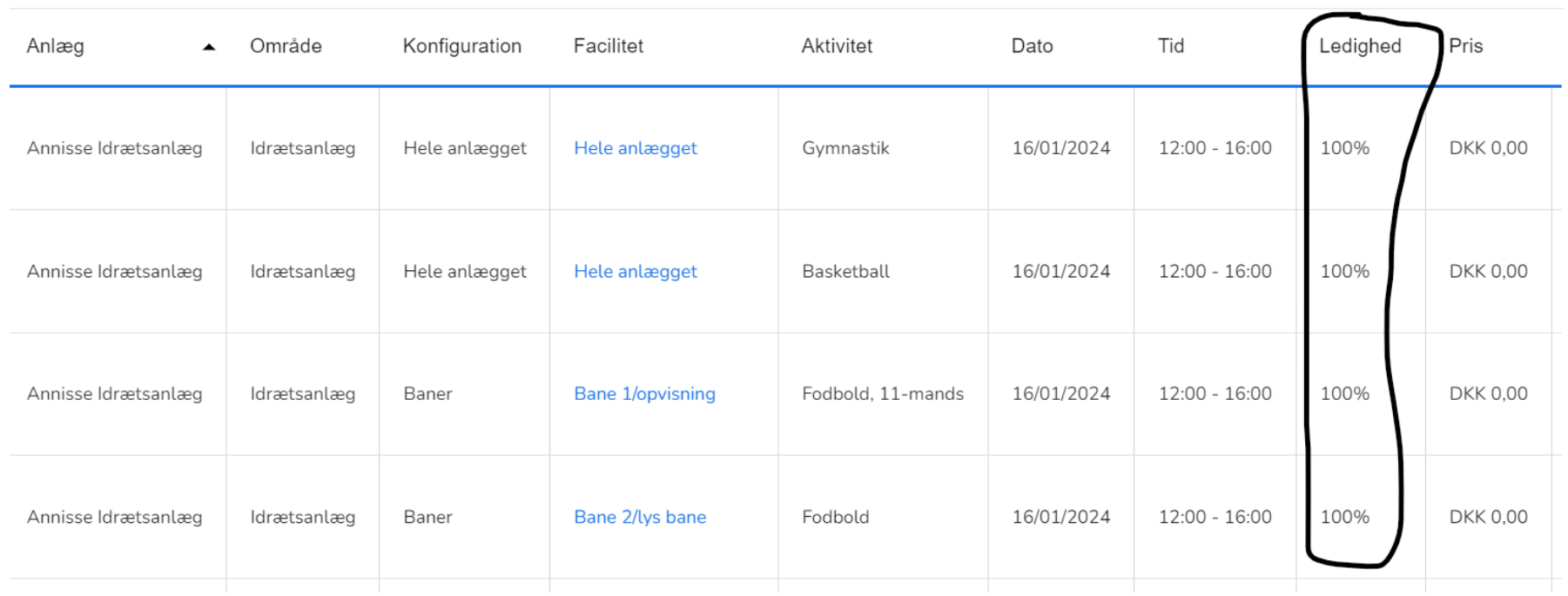

*\*Ved anmodning om sæsonbooking se bort fra ledighedsprocenten*

*\*\* Ved anmodning om enkelte bookinger, sikre da at lokalet er ledigt ( kolonnen med ledighed)*

# 6. Hvis det ønskede lokale er ledigt, så tryk på "vælg facilitet" ( Facilitetsfeltet bliver grønt når det er valgt) og tryk derefter "send ansøgning"

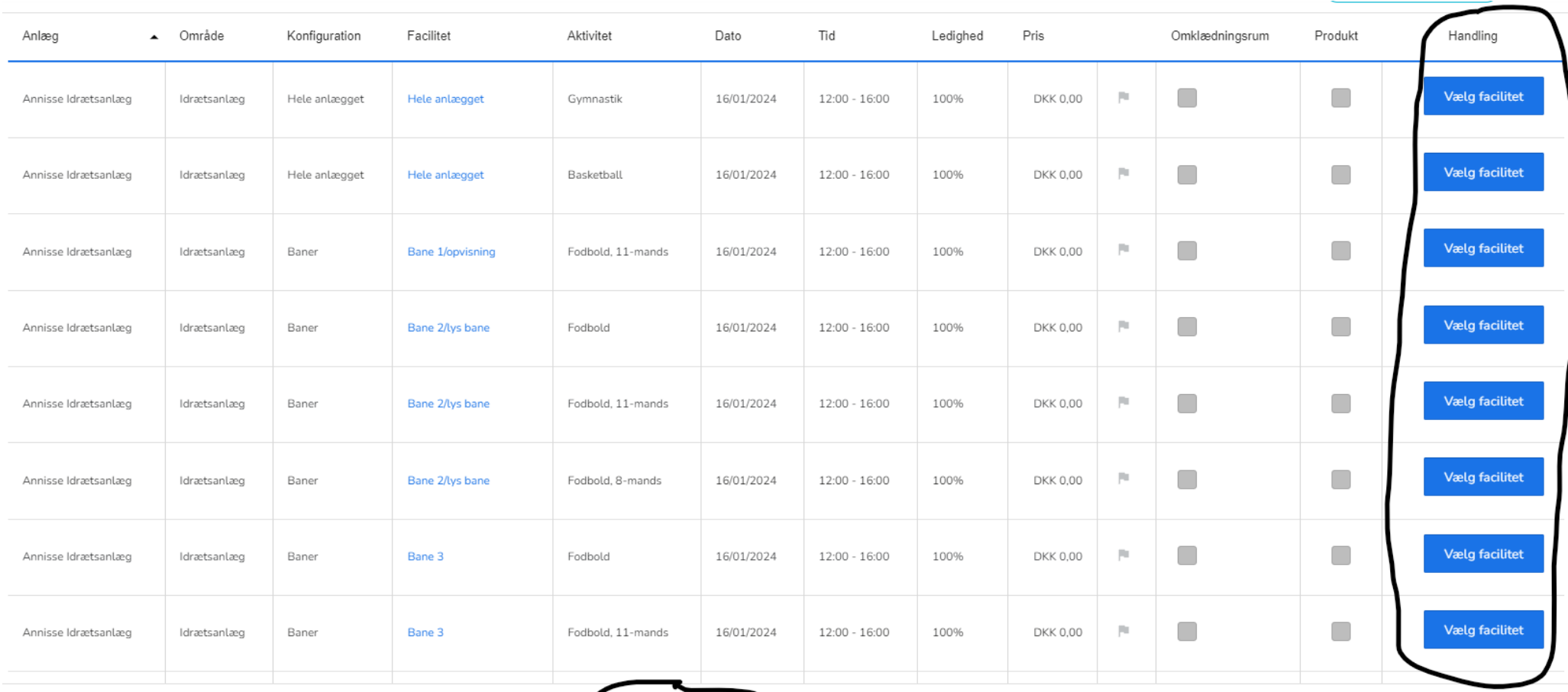

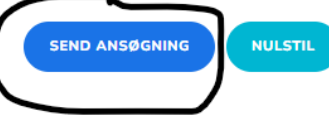

7. Når ansøgningen er sendt, vil du modtaget en kvittering i egen indbakke, at der er SØGT lokale Efter godkendelse, modtager du den endelige bookingbesked.

#### Kvitteringsmailen:

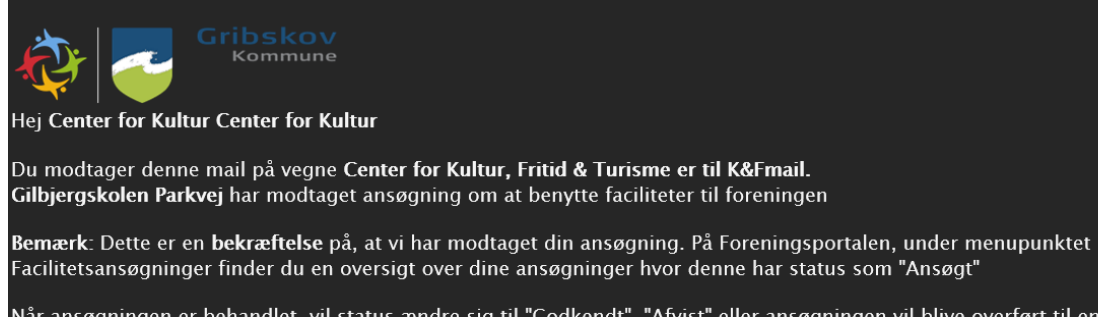

Når ansøgningen er behandlet, vil status ændre sig til "Godkendt", "Afvist" eller ansøgningen vil blive overført til en ny ansøgningsrunde.

#### Godkendelsesmailen:

#### Hej Center for Kultur Center for Kultur

Du modtager denne mail på vegne af Center for Kultur, Fritid & Turisme er til K&Fmail. Dette er en bekræftelse på, at facilitetstiden er blevet godkendt. Nøglebrik udlånes i skranken på biblioteket i betjent åbningstid. Medbring denne bookingbesked. Der er fast monteret projektor samt trådløst netværk i alle lokaler. Ved brug af Apple udstyr, skal der medbringes en adaptor til skærmstik og projektor. HUSK AT RYDDE OP efter benyttelse af lokalet, **borde og stole sættes som på skilt ved døren**, Slukke lyset, lukke vinduerne og låse døren